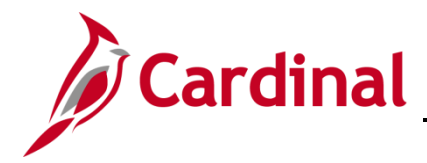

### **How to Change or Update an Employee's Compensation Overview**

This job aid will guide you through the steps required when a compensation change needs to be made to an employee's state, non-state, or special pay rate. The system contains edits that maintain the acceptable parameters for compensation actions, based upon the salary plan, grade minimum and maximum thresholds.

Salary changes due to upward, downward, or lateral job changes, which includes job code, salary plan/grade/step changes, require two separate transactions. It is necessary to process the position update prior to processing the salary change. Refer to the *"Managing Position Data Job Aid"* for assistance with keying the position update. The effective date of the pay action cannot be prior to the effective date of the position change. The position change and the salary change must have the same effective date in the system. Therefore, when processing the pay change, an effective sequence will be added within the current effective dated row on the job data page.

It is important that the action/action reasons are accurate based on the type of change you are making. Examples of these consistent action/action reasons will be provided throughout this job aid. There are audit reports that agencies and DHRM will use to monitor demotions, promotions, upward and downward pay changes to ensure that the prerequisite position change necessary to properly impact the compensation action are processed in accordance with DHRM Compensation Policy 3.05.

If this compensation change is a result of demotion or pay change that must be removed, it is necessary to open a VCCC Helpdesk ticket in order for Cardinal PPS to remove the data rows. In order to reverse or adjust a pay change, as long as there is not another effective dated row following the effective date of the pay change needing to be reversed or changed, an effective sequence may be added using the same date as the pay action.

#### **Table of Contents**

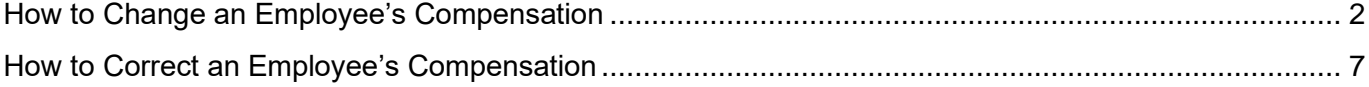

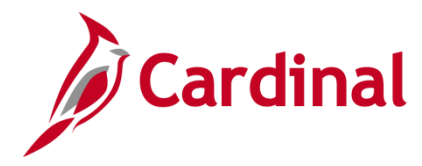

### <span id="page-1-0"></span>**How to Change an Employee's Compensation**

1. Navigate to the **Job Data** page using the following path:

#### **Navigator > Workforce Administrator > Job Information > Job Data**

The **Job Data Search** page displays.

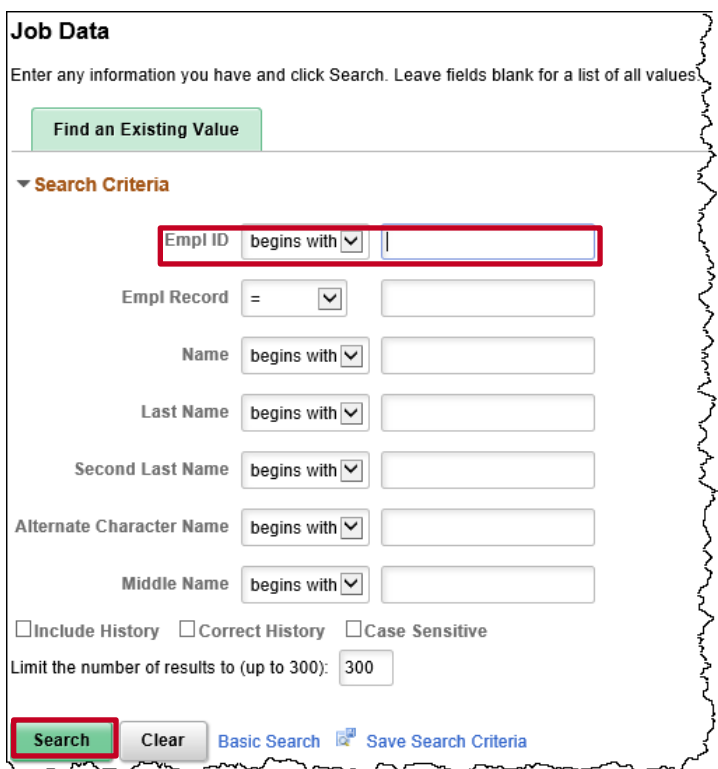

- 2. Enter the employee's Employee ID in the **Empl ID** field.
- 3. Click the **Search** button.

**Note**: You can also search by Employee Record or name using the corresponding fields. However, it is recommended to use the Employee ID as it is a unique identifier for each employee. The WBT titled **NAV205\_Navigation in Cardinal HCM** will provide tips and tricks on searching for employees. It can be found on the Cardinal website under **Learning**.

**Note:** Cardinal security restricts the user to seeing only their agency employees.

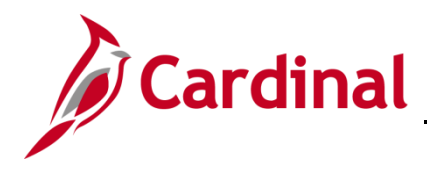

The **Job Data** page displays the search results.

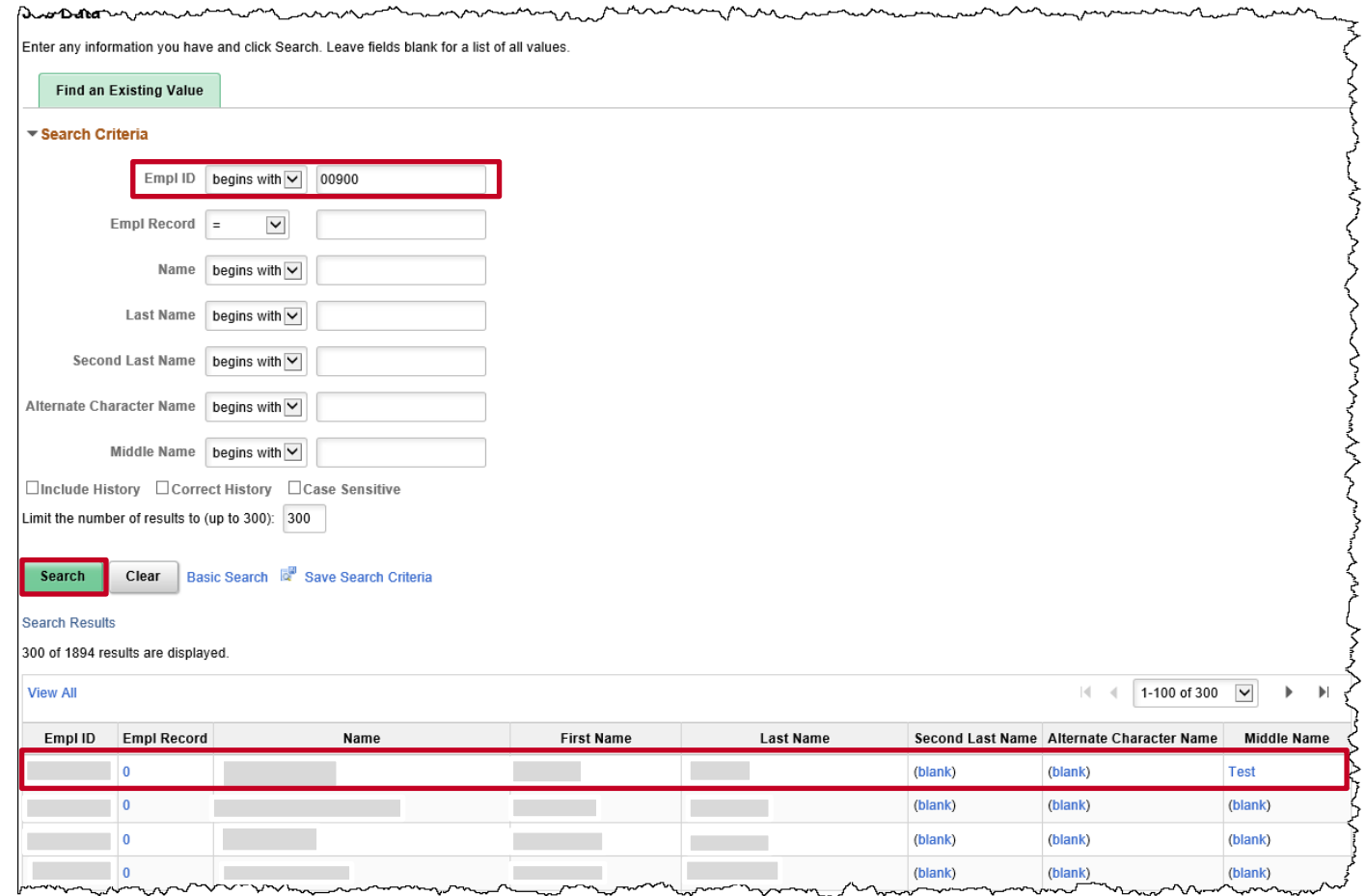

4. From the **Search Box** select the desired employee to update.

The **Work Location** tab displays.

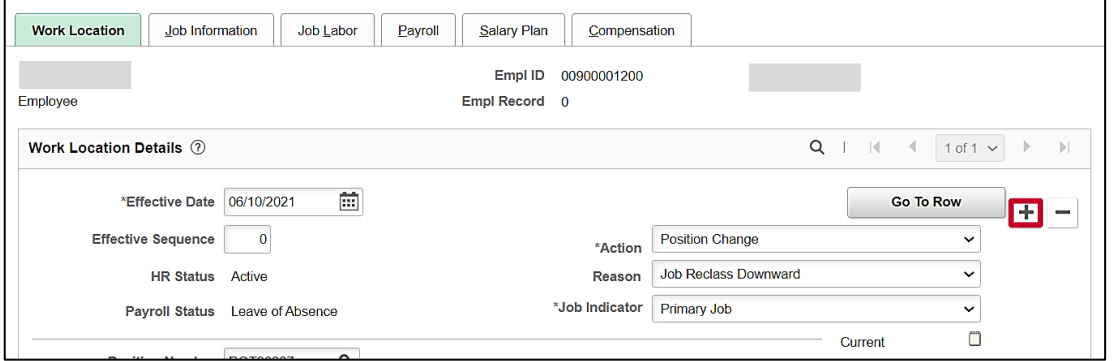

**Note:** A change to the employee's job record initiated from a change on the Position was entered on 6/10/2021.

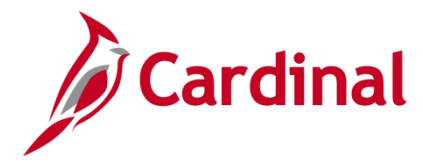

- 5. Click the **Add a New Row** icon (+) to add a new effective dated row.
- 6. The **Effective Date** field defaults to the current system date. Update this date to the applicable date using the **Calendar** icon as needed. If the change is the same date as the Position change the effective sequence will be changed to 1. As shown in step 11 below.

**Note:** If this change is the result of an alternate salary plan step make sure the effective date is the same or later date than the effective date of the alternate salary plan update.

**Note**: For further information on effective dating, see the Job Aid titled **HR351\_Overview of Effective Dating**. This Job Aid can be found on the Cardinal website in **Job Aids** under **Learning**.

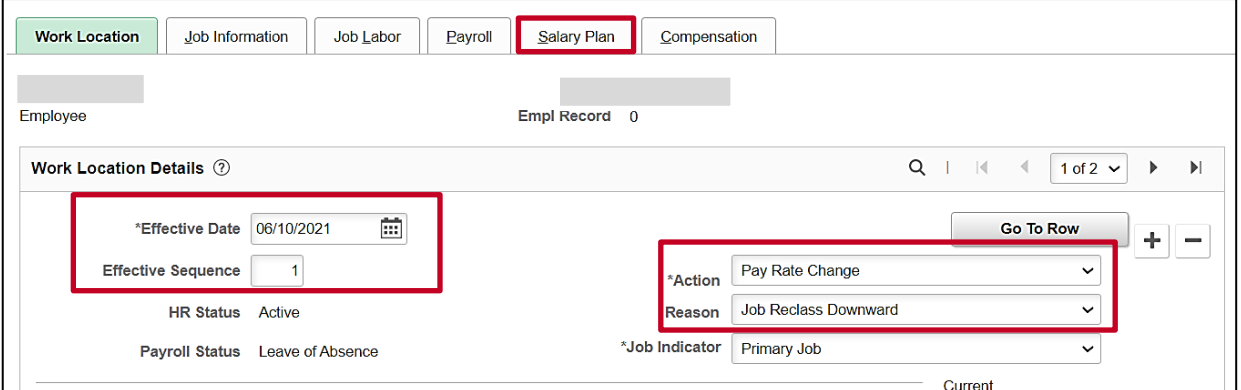

- 7. Click the **Action** drop-down arrow.
- 8. Select the appropriate **Action**.In this example **Pay Rate Change** has been selected**.** The number of types of Actions where a pay change is allowed are limited to Pay Rate Change, Hire, Rehire, and Transfer.

**Note**: For further information on Action/Action Reason, see the Job Aid titled **HR351\_Action Reason Codes**. This Job Aid can be found on the Cardinal website in **Job Aids** under **Learning**.

- 9. Click the **Reason** drop-down arrow.
- 10. Select the appropriate **Reason** to reflect the compensation change. In this example **Job Reclass Downward** has been selected.
- 11. In this example the effective date of the Pay Rate Change is the same day as the change to the position so the **Effective Sequence** must be updated to reflect the next sequential number. In this example it is updated to 1.
- 12. If a new **Alternate Salary Plan** was updated on the position, click the **Salary Plan** tab. Otherwise continue to step 14.

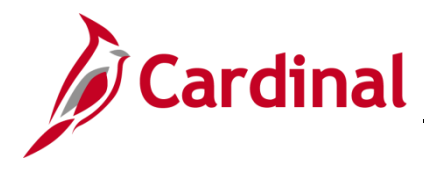

#### The **Salary Plan** tab displays.

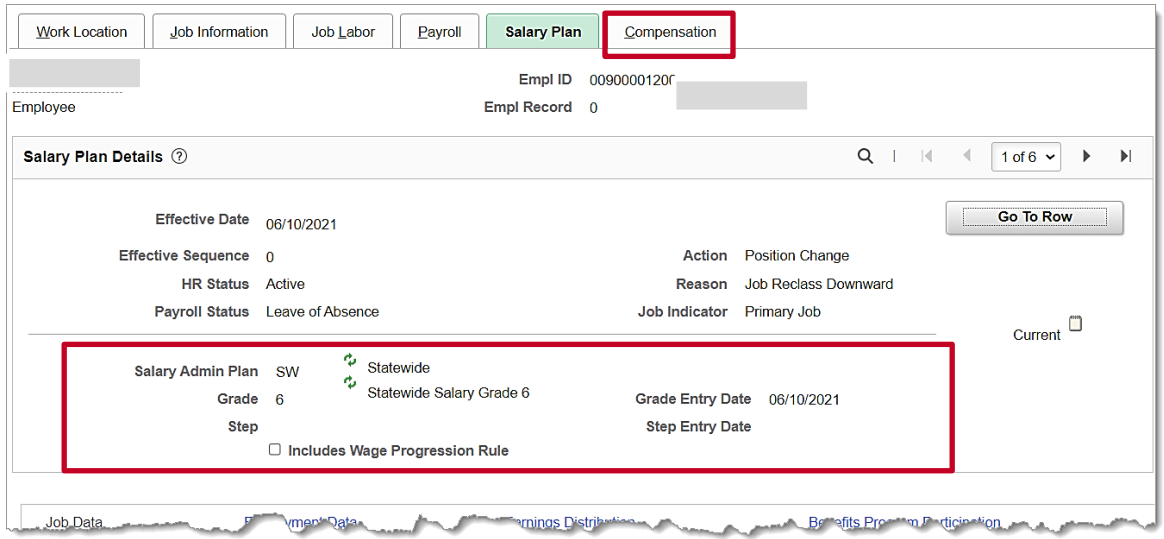

- 13. Validate the expected Alternate **Salary Plan/Grade/Step** has been updated to the employee job record from the Position.
- 14. Click the **Compensation** tab.

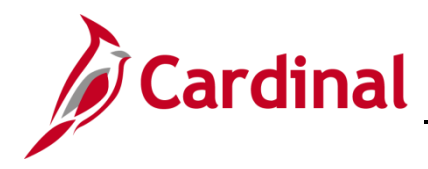

#### The **Compensation** page displays.

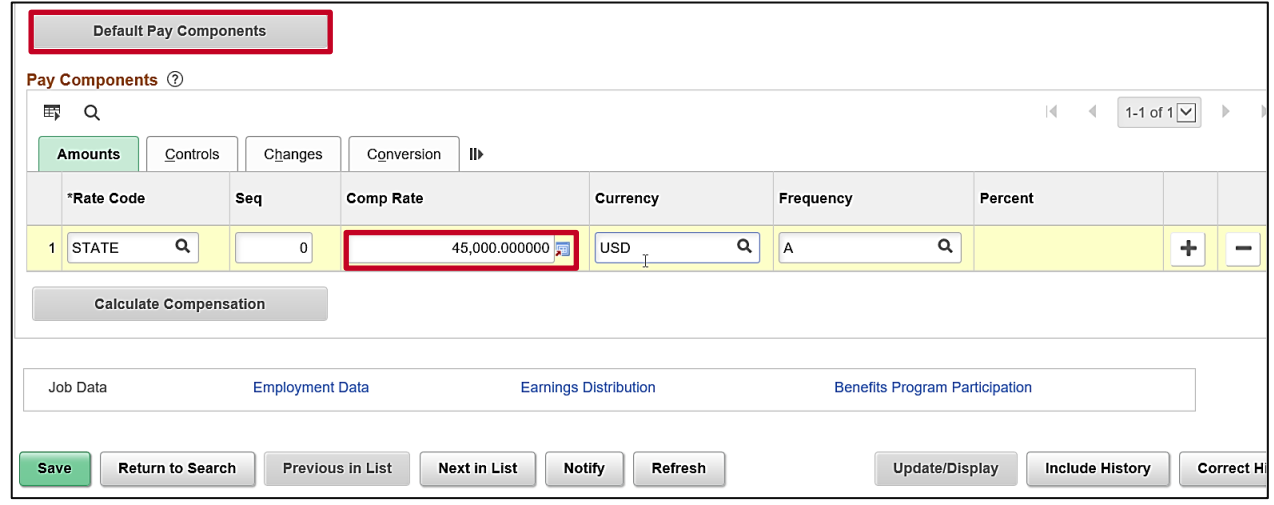

- 15. Click the **Default Pay Components** button.
- 16. Highlight the **Comp Rate.**
- 17. Enter the New Compensation Rate.

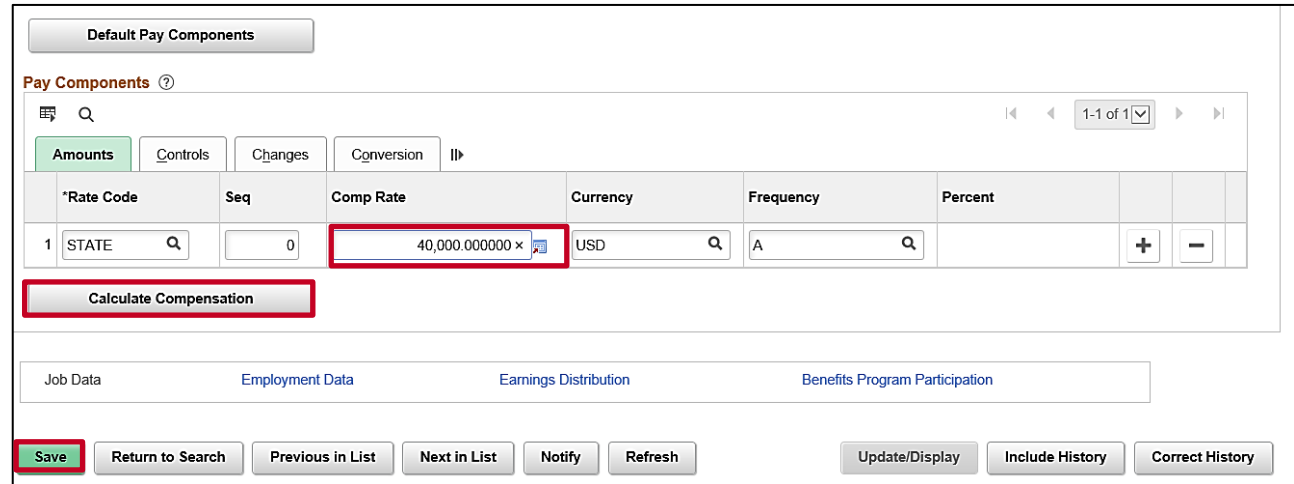

- 18. Click the **Calculate Compensation** button.
- 19. Click the **Save** button.

### <span id="page-6-0"></span>**How to Correct an Employee's Compensation**

1. Navigate to the **Job Data** page using the following path:

#### **Navigator > Workforce Administrator > Job Information > Job Data**

The **Job Data Search** page displays.

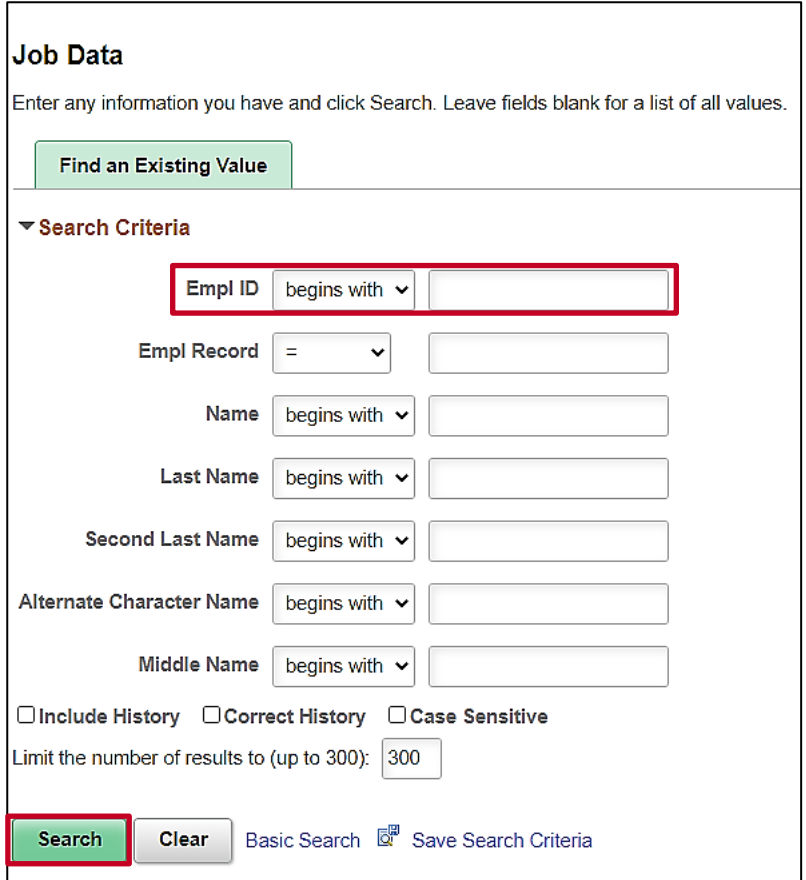

- 20. Enter the employee's Employee ID in the **Empl ID** field.
- 21. Click the **Search** button.

**Note**: You can also search by Employee Record or name using the corresponding fields. However, it is recommended to use the Employee ID as it is a unique identifier for each employee. The WBT titled **NAV205** Navigation in Cardinal HCM will provide tips and tricks on searching for employees. It can be found on the Cardinal website under **Learning**.

**Note:** Cardinal security restricts the user to seeing only their agency employees.

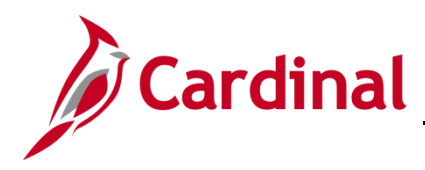

#### The **Work Location** tab displays.

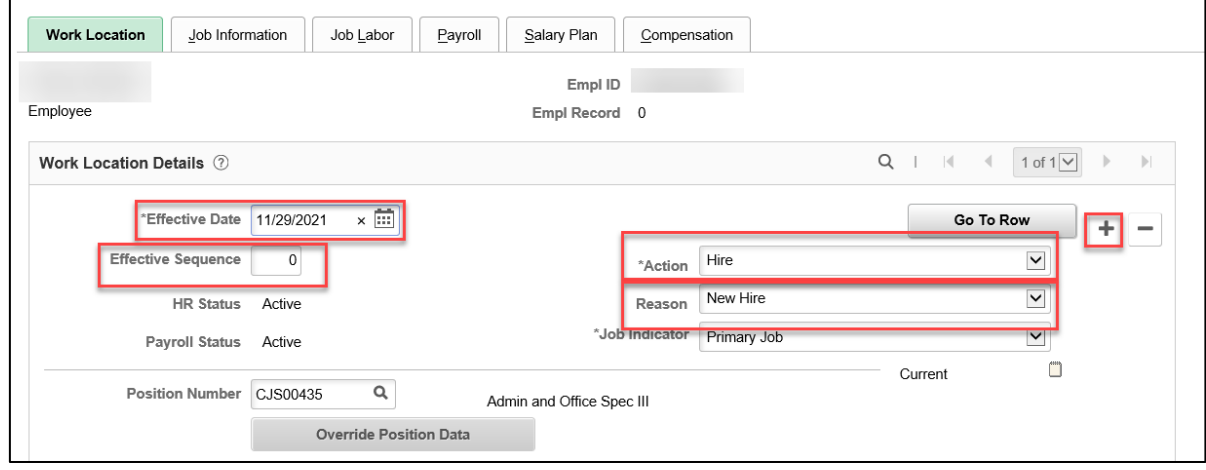

- 22. **Write down** the effective date of the current row where the compensation error occurred.
- 23. Click the **Add a New Row** icon (+) to add a new effective dated row and enter the correction to the Compensation.
- 24. The **Effective Date** field defaults to the current system date. Change the effective date to be the SAME date as the previous row of data when the Compensation was originally entered on the job record.
- 25. The **Effective Date** is the same as the previous row, place the cursor in the **Effective Sequence** field and change it to the next sequential number. In this example it is changed from 0 to 1.

**Note:** If an additional row of Job Data has already been entered on the Job Record a VCC ticket will need to be entered for PPS to make the Compensation change.

- 26. Click the **Action** drop-down arrow and select the Action of **Pay Rate Change**.
- 27. Click the **Reason** drop-down arrow and select the **Reason** of **Pay Correction**.

The **Compensation** page refreshes.

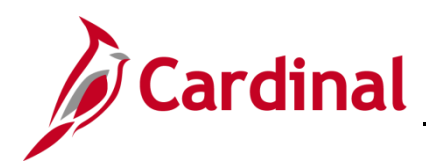

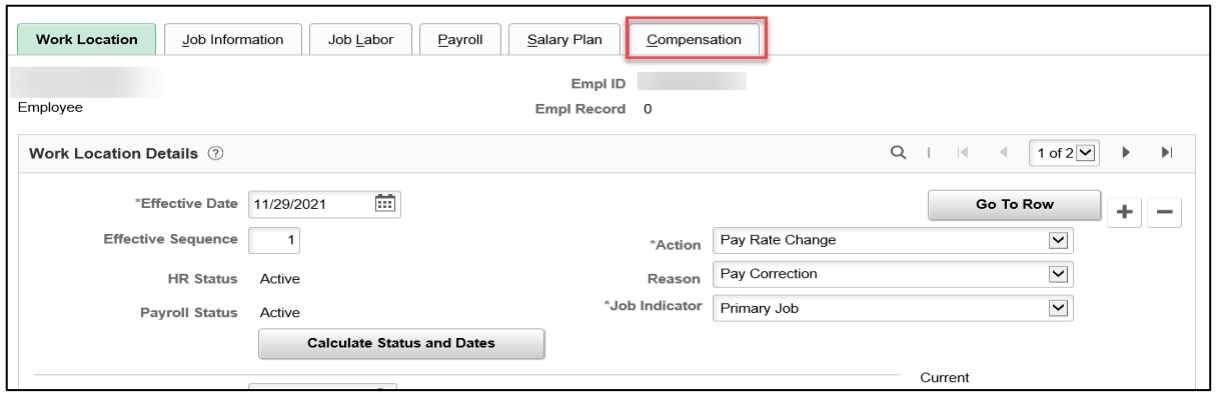

28. Click on the **Compensation** tab.

The **Compensation** tab displays.

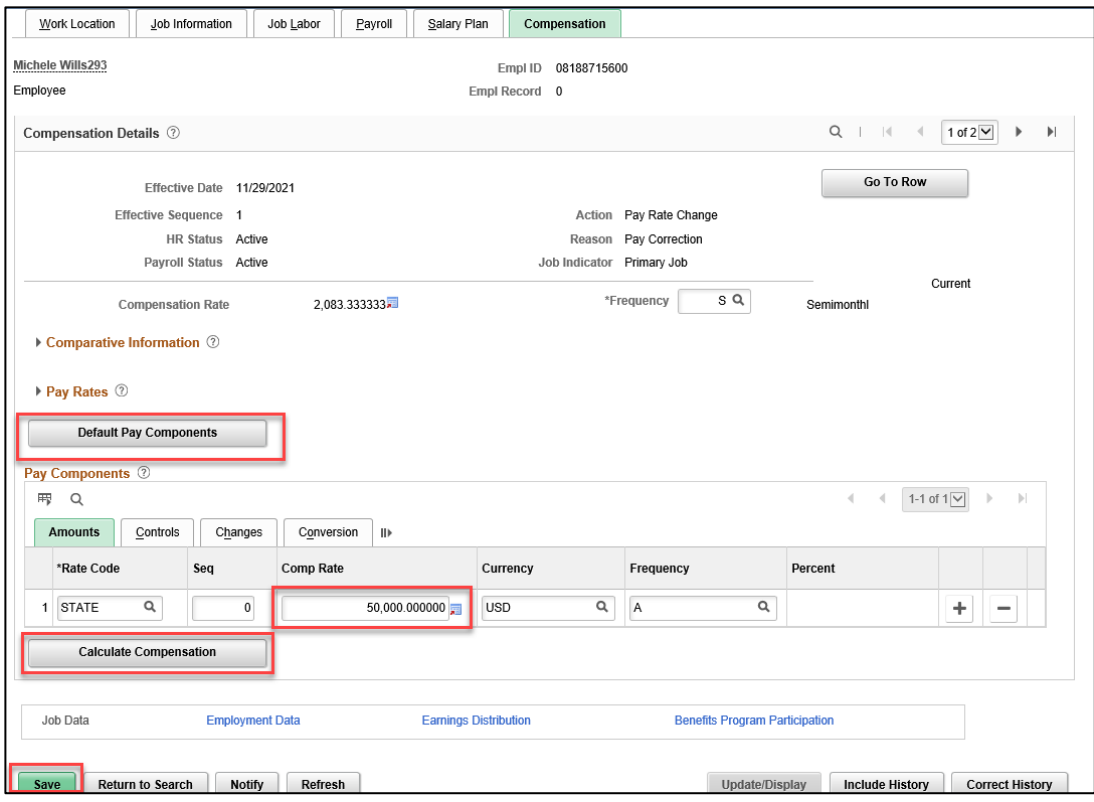

- 29. Click on the **Default Pay Components** button.
- 30. Place the cursor in the **Comp Rate** field and enter the correct comp rate amount.
- 31. Click the **Calculate Compensation** button.
- 32. Click the **Save** button.

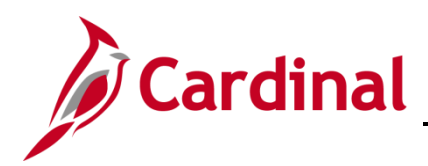

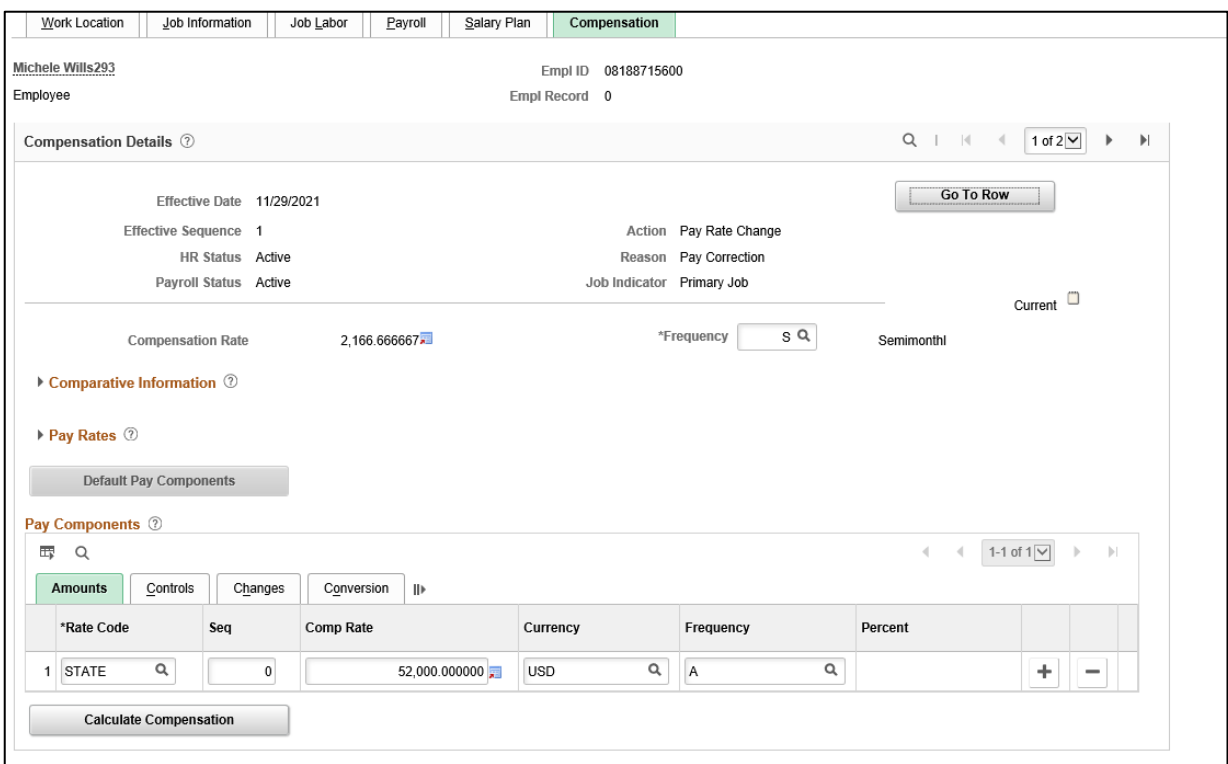

The **Compensation** page is updated.